By entering your education, personal achievements, skills, volunteer work, and work history into the AKCIS Résumé Creator tool, you can easily create unique résumés from customizable formats, or design your own template to generate a professional résumé. Information you enter here can be saved and printed for help with filling out job applications and reference forms.

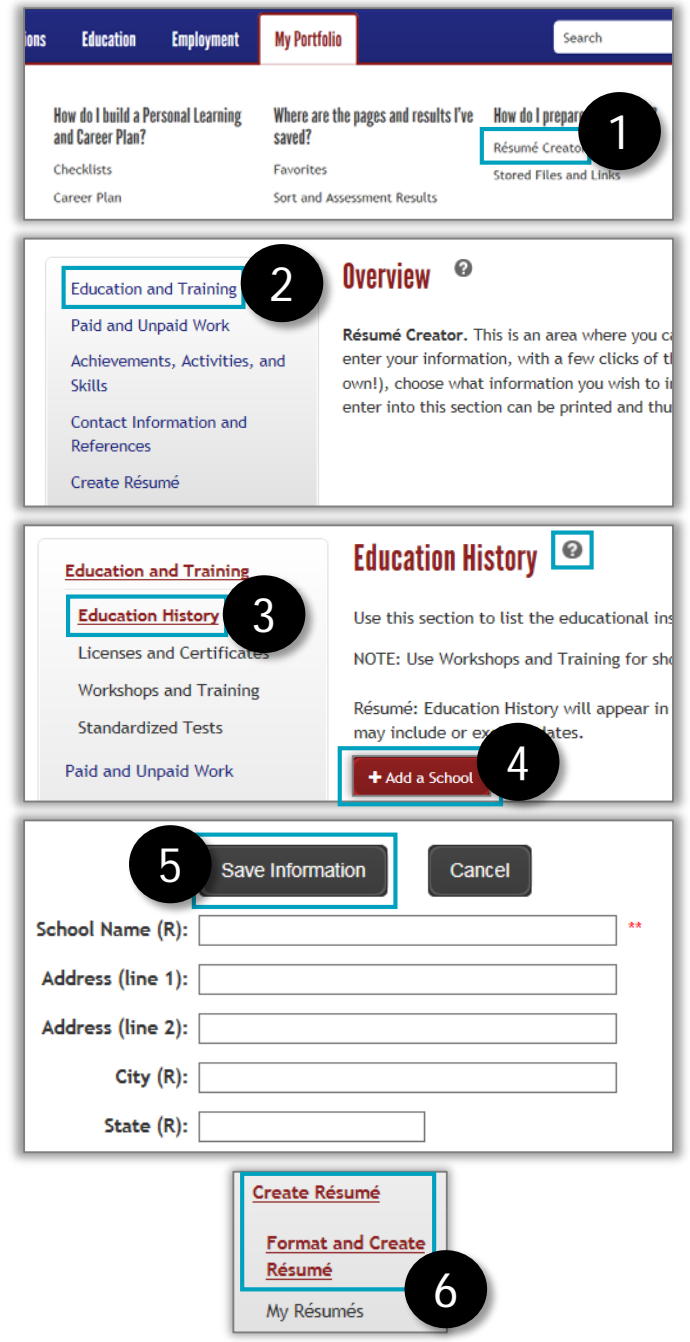

*First, go to akcis.org and log in with your username and password.*

- 1. Hover your mouse over the My Portfolio tab and click **Résumé Creator**.
- 2. The Overview screen will appear. Read the instructions, then click **Education and Training** in the left menu.
- 3. A submenu will appear with additional options. Click a **submenu option** and read the description that appears. For more details and content ideas, click the *icon*.
- 4. To add your personal information to that section, click **Add.**
- 5. Enter your information in the data fields that appear. Fields marked with an **(R)** will appear in your exported résumé. When you're finished, click **Save Information.**
- 6. Repeat steps 2-5 for the other menu and submenu items. When you're done, click **Create Résumé,** at the bottom of the left menu, to bring up the submenu items. Click **Format and Create Résumé.**

*Continued on next page*

## Résumé Creator (2 of 4)

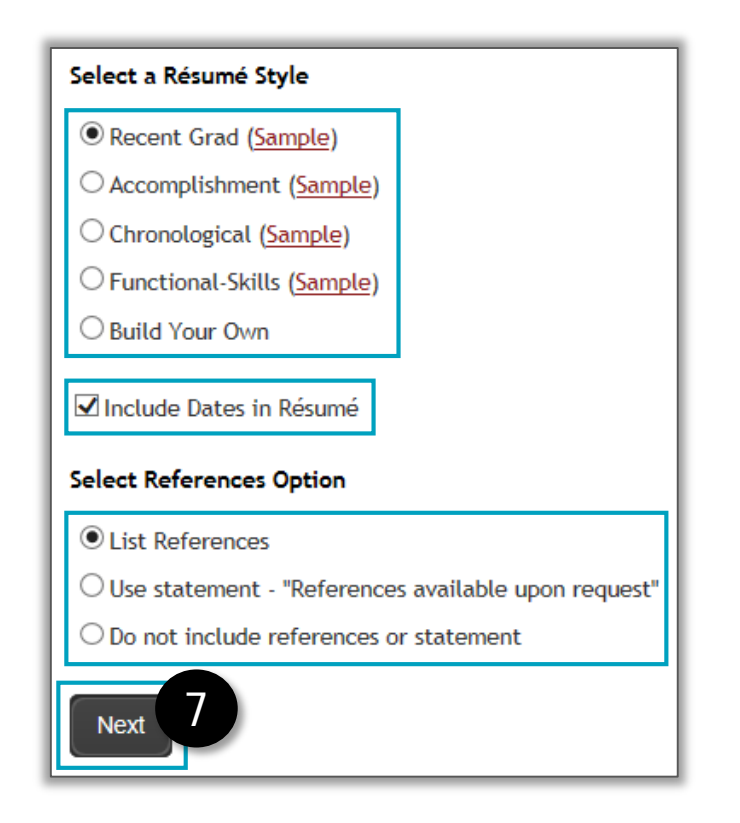

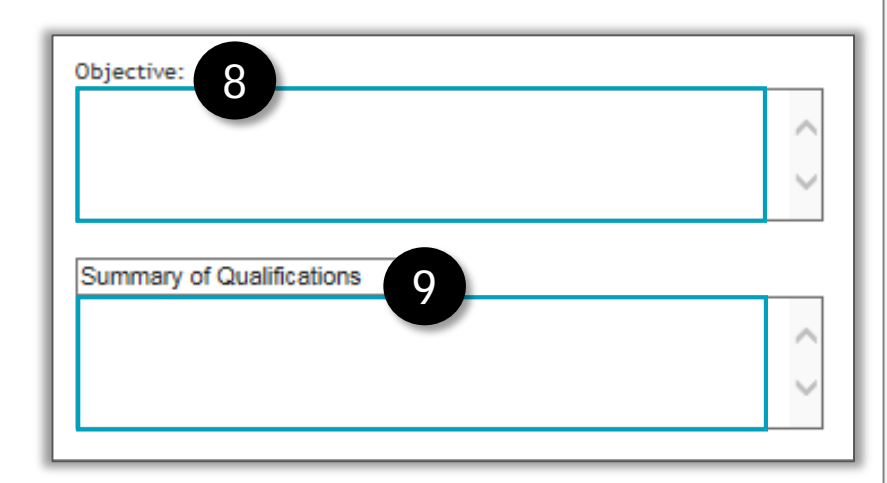

- 7. The Format and Create Résumé screen will appear.
	- Select your résumé style or select to build your own. You can start with a style and modify it on the next screen. Click **Sample** next to each style to view a sample.
	- If you would like dates included, mark the **Include Dates in Résumé** checkbox.
	- Select your **references** option.
	- Click **Next.**
- 8. A new screen will appear. You can **enter an objective**. Your résumé objective should be a short summary of your career goal(s). Be sure to modify the objective to target the specific job or employer.
- 9. In the Summary of Qualifications box, you can **enter key skills, accomplishments, and qualifications** related to the job for which you're applying. You can change this section's title and enter information specific to each résumé you want to save.

*Continued on next page*

## Résumé Creator (3 of 4)

- 10. You can order the résumé sections to best emphasize your strengths relevant to the job you're applying for.
	- Use the **numbers on the right** to arrange items in your preferred order.
	- You can click the **plus sign** next to the section name to expand that section and reorder the items in it.
	- For categories you do not want included in your résumé, uncheck the **Include Section** checkbox.
	- Click **Update List** to refresh the order of the sections and their content.

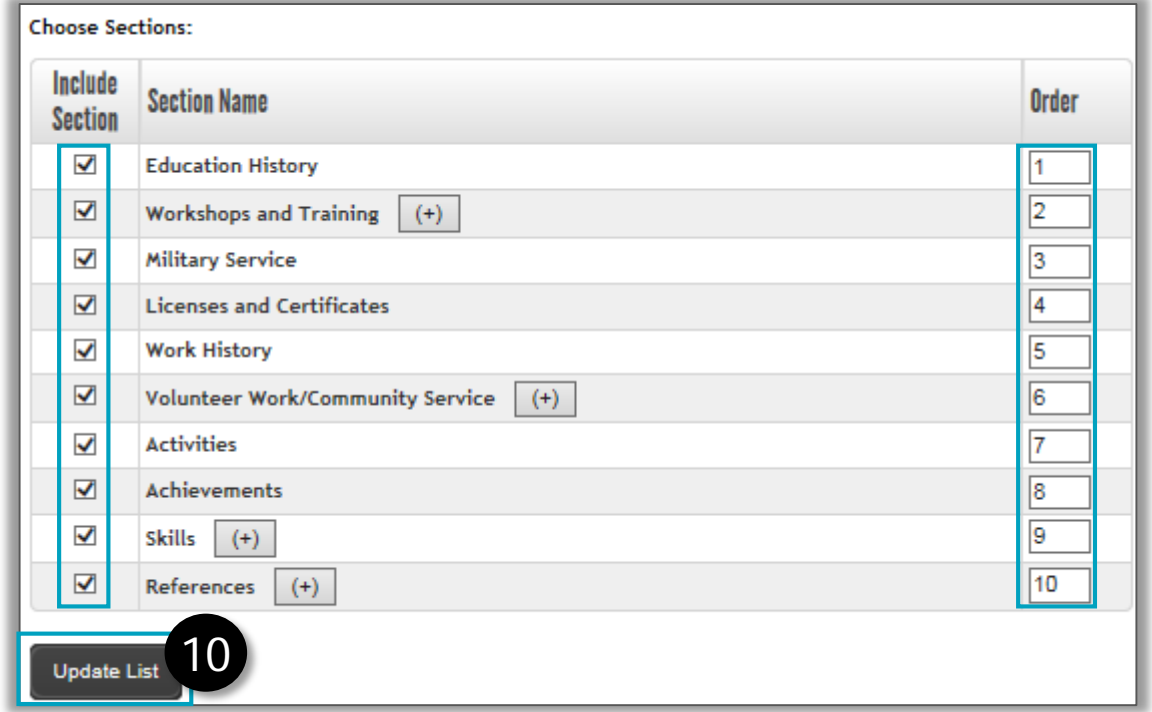

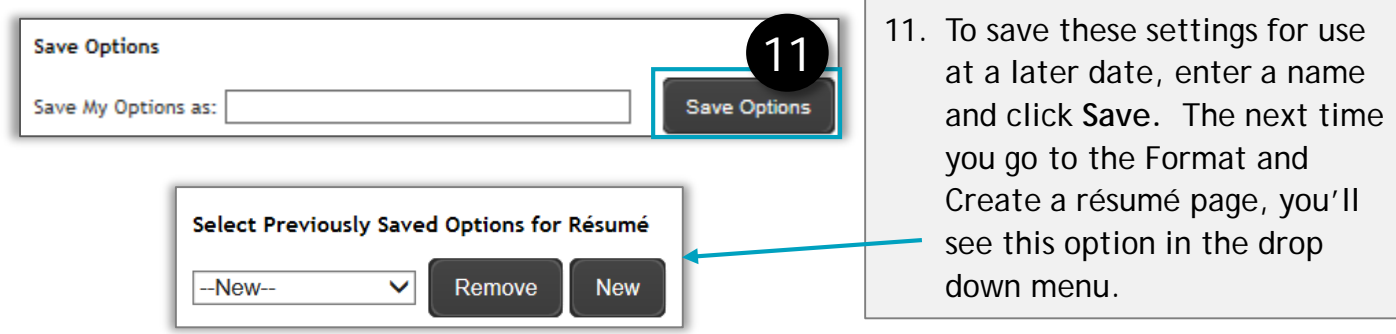

*Continued on next page*

## Résumé Creator (4 of 4)

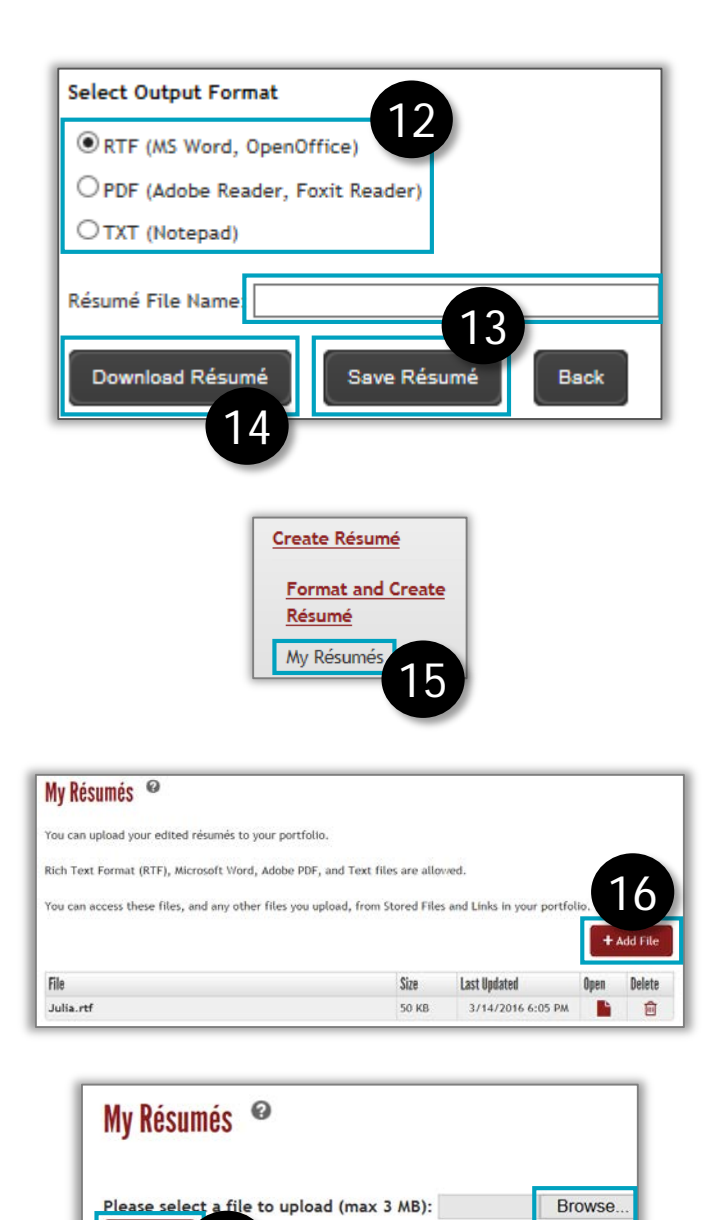

17

- 12. Select your desired **output format**. RTF and TXT can be formatted manually in a word processing or text editing program.
- 13. To save your unedited résumé to your AKCIS portfolio, enter a file name, then click **Save Résumé**.
- 14. To download your résumé, click **Download Résumé.** If your selected output format was RTF or TXT, you can edit your résumé. Be sure to save your edited résumé to your computer.
- 15. To upload your edited résumé to AKCIS, click **My Résumés**, at the bottom of the Résumé Creator left menu.
- 16. The **My Résumés** screen will appear. Click Add File.
- 17. The screen will refresh. Click **Browse** to locate and select the saved résumé, then click **Upload**. The screen will refresh with the upload status.